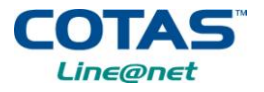

#### *A.1. INSTALACIÓN DEL X-LITE*

**PASO 1:** Para descargar el softphone de X-lite debe ir a <http://www.cotas.com/telefoniafija/descargas/X-Lite.zip> y hacer clic en el archivo "X-LITE".

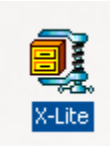

#### *PASO 2:* Debe hacer clic en **"I Agree".**

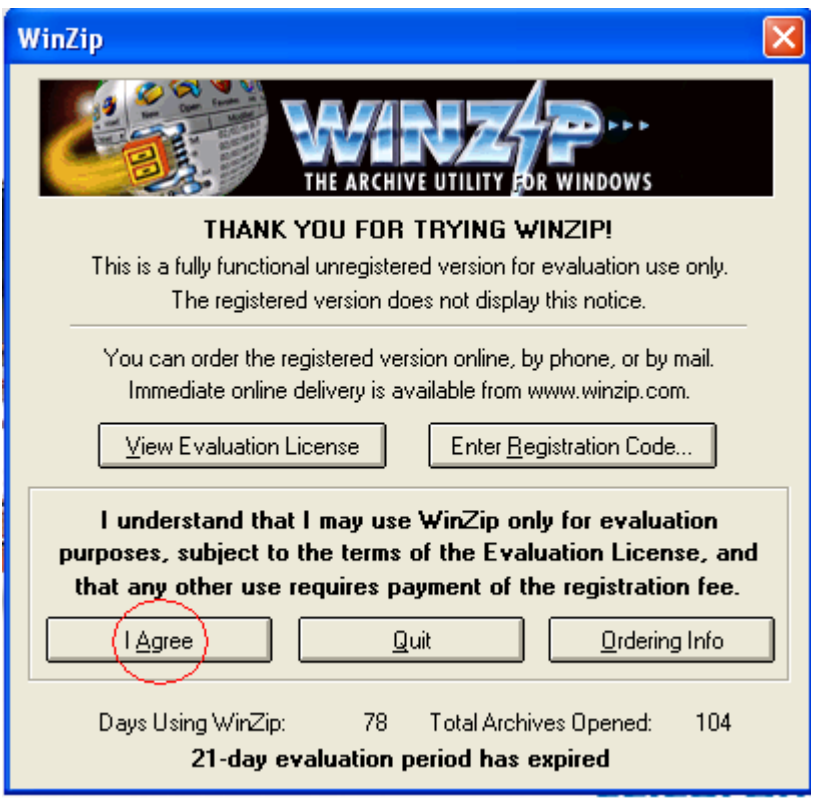

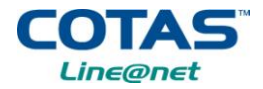

*PASO 3:* Hacer doble clic en **Instalador\_X-Lite.exe**.

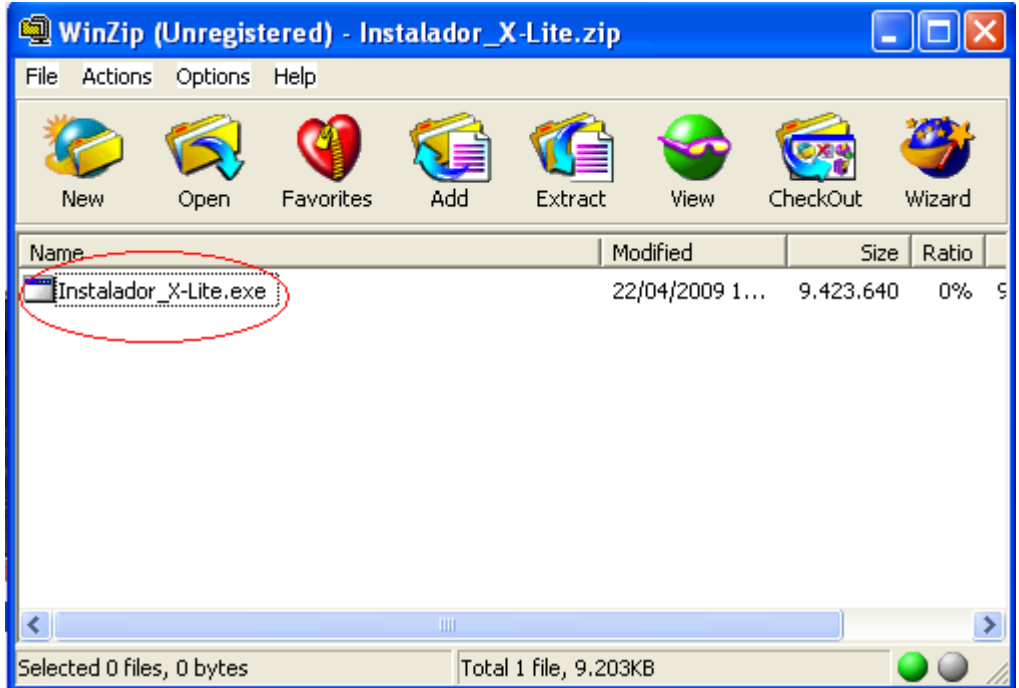

*PASO 4:* Una vez descargado el archivo se ejecuta, haciendo clic en **"Next".**

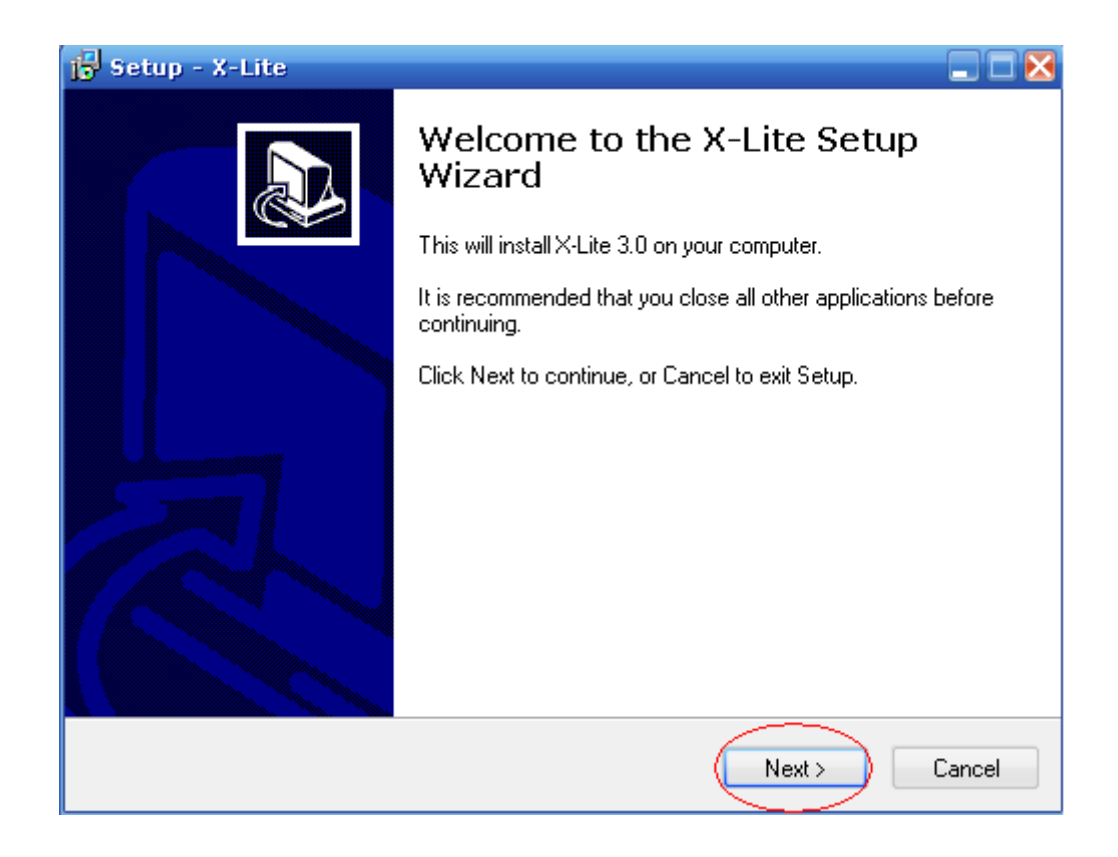

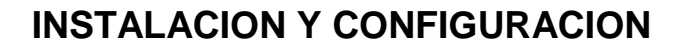

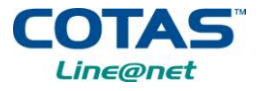

#### *PASO 5:* Seleccionar "**I accept the agreement**" y luego hacer clic en "**Next**".

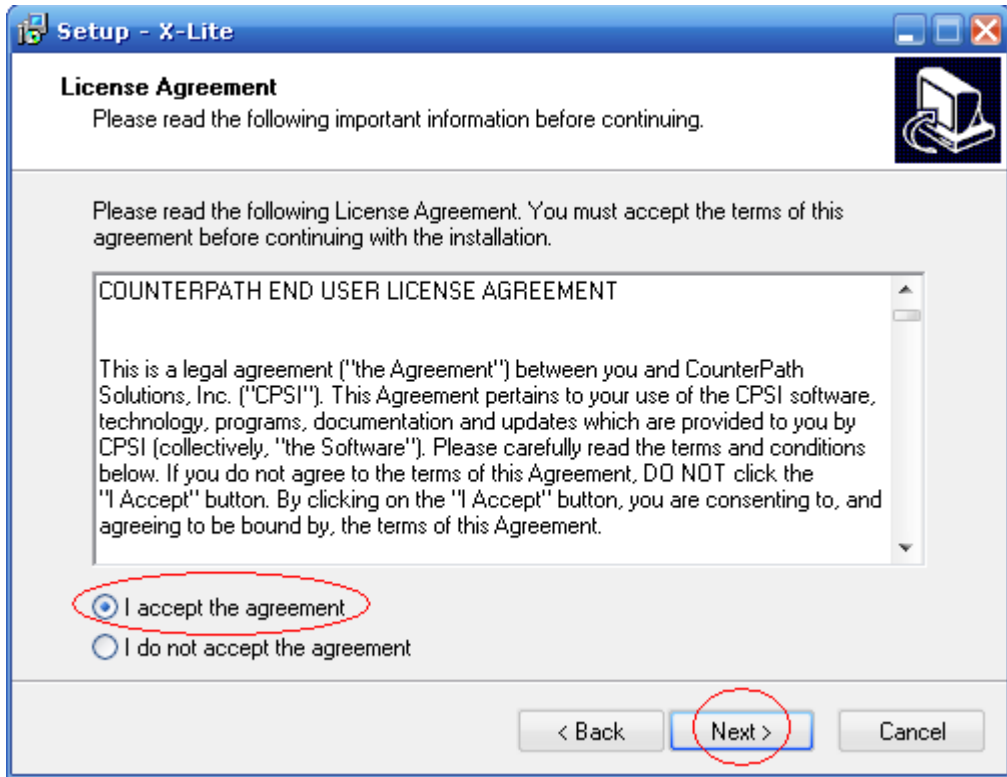

*PASO 6:* Elegir la carpeta donde se quiere instalar x-lite y luego hacer clic en "**Next**".

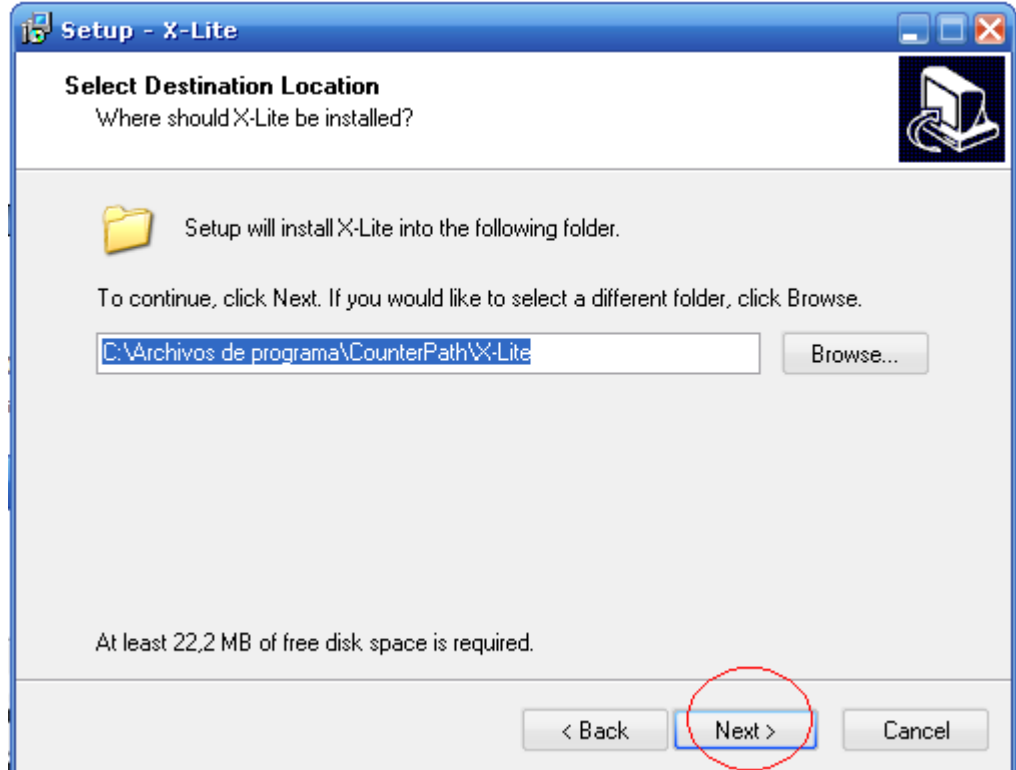

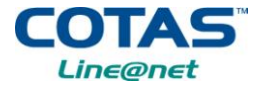

*PASO 7:* Seleccionar "**Create a desktop icon**" y "**Launch the application when Windows starts**" y luego hacer clic en "**Next**".

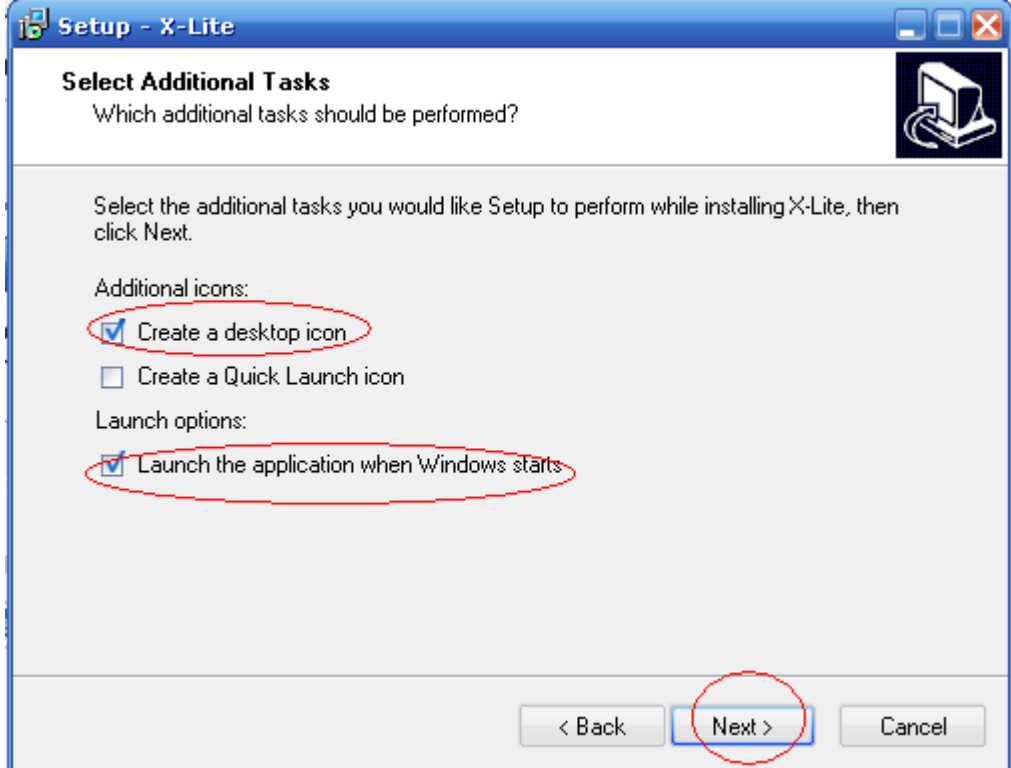

**PASO 8:** Esperar que el instalador copie los archivos necesarios.

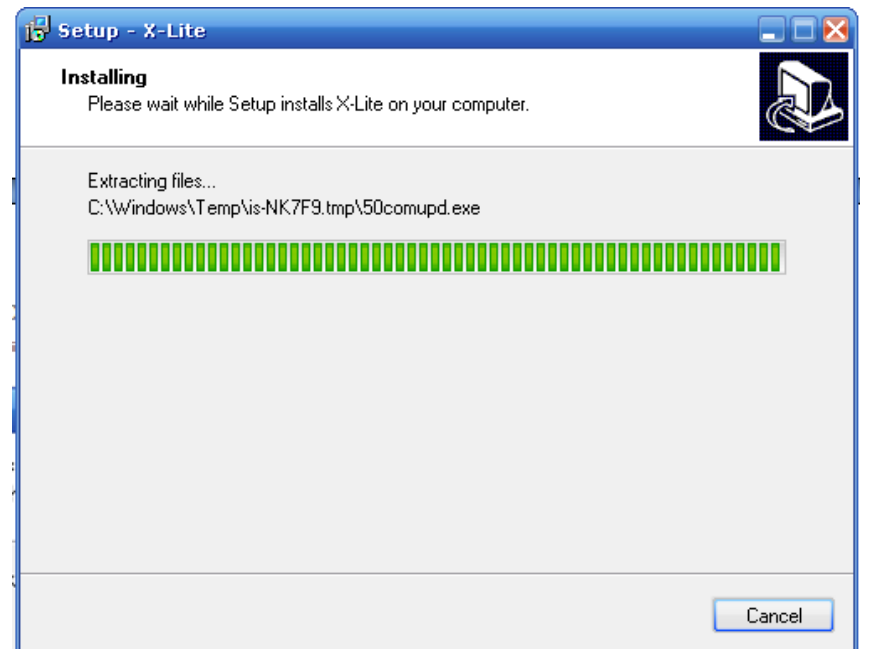

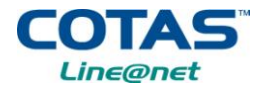

#### *PASO 9:* Hacer clic en "**Finish**".

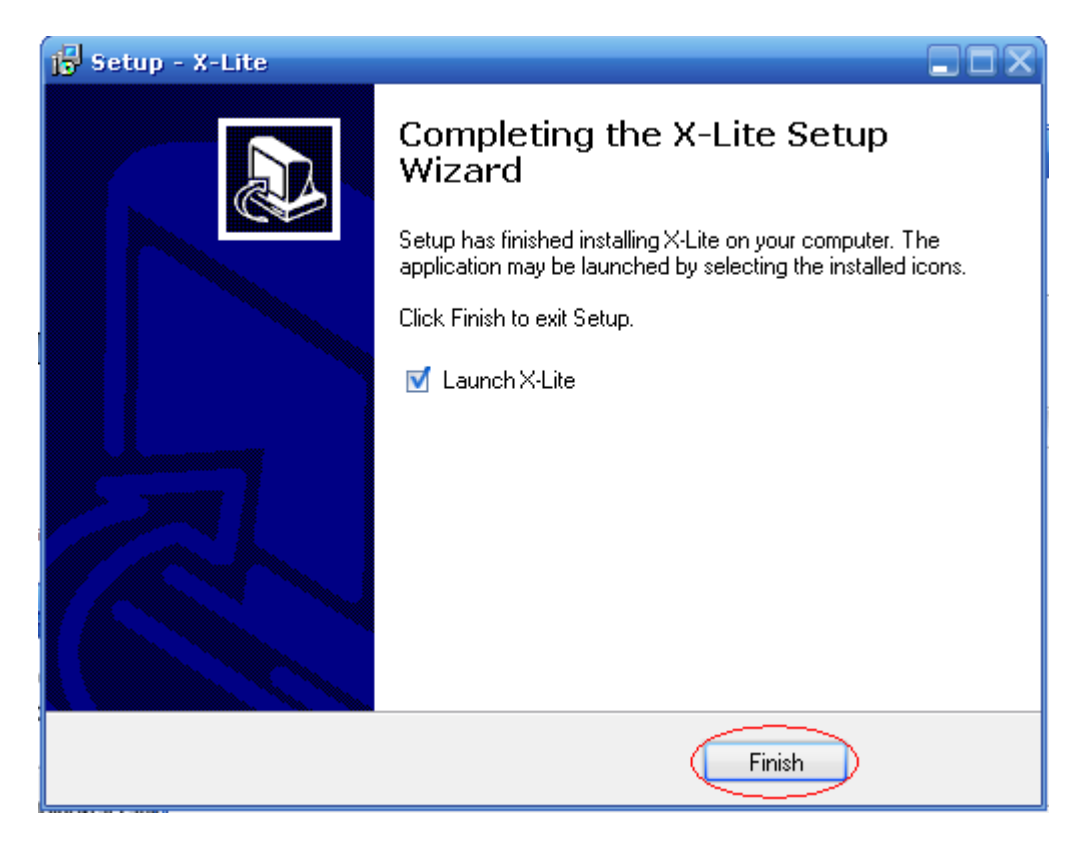

 Al finalizar la instalación del softphone, seguidamente aparece en la pantalla en la siguiente figura

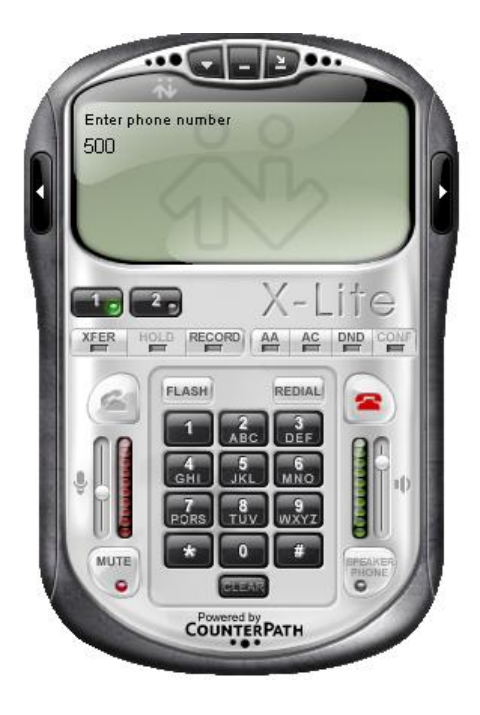

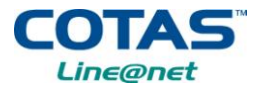

# *A.2. CONFIGURACIÓN DEL X-LITE*

Para la configuración del X-lite, le saldrá el recuadro que aparece en la siguiente grafica. Debe clic en "**Add**".

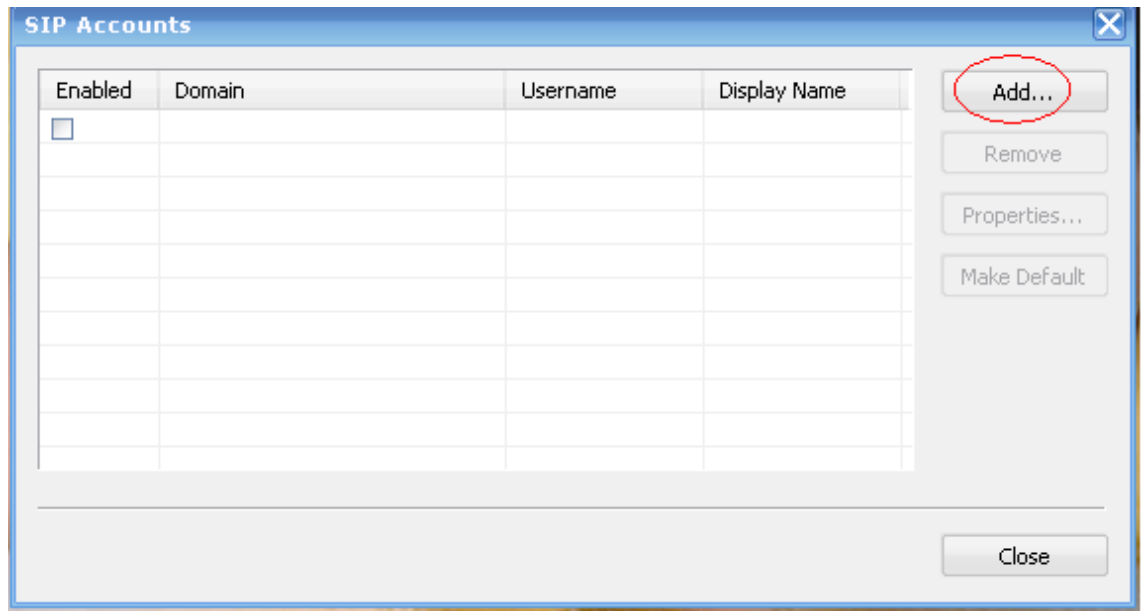

Si el recuadro no aparece, favor ir al Show Menu (flecha hacia abajo) del softphone, y elegir "**Sip Account Setting**" con un clic.

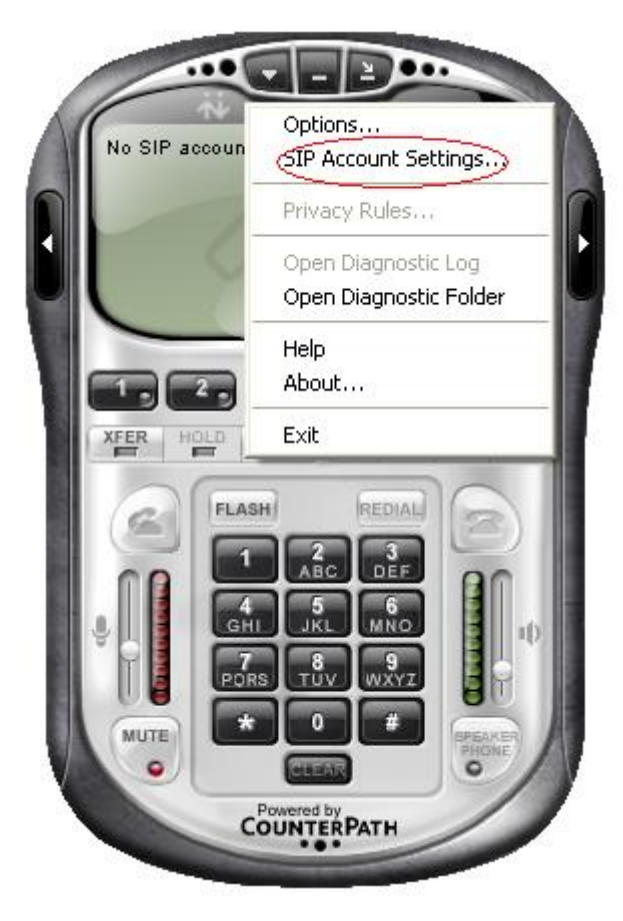

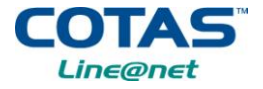

Aparecera una ventana donde debe configurar los datos recibidos vía email. Ellos son:

- *Número de la líne@net* (Username y Authorization user name)
- *Contraseña* (Password)
- **Proxy** (Domain)

Estos datos deben ser bien llenados en la siguiente figura. Una vez introducidos, debe hacer clic en "**Aceptar"**

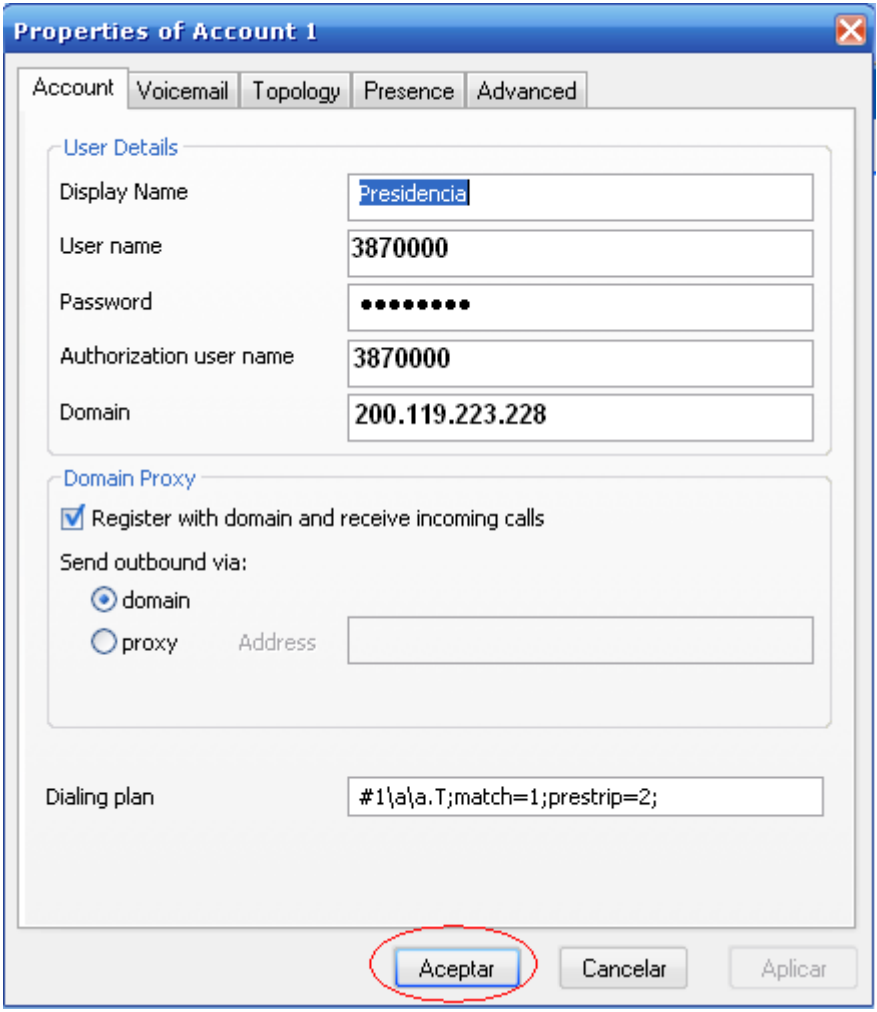

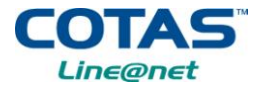

En la pestaña de *Voicemail* destiquear Check for Voicemail.

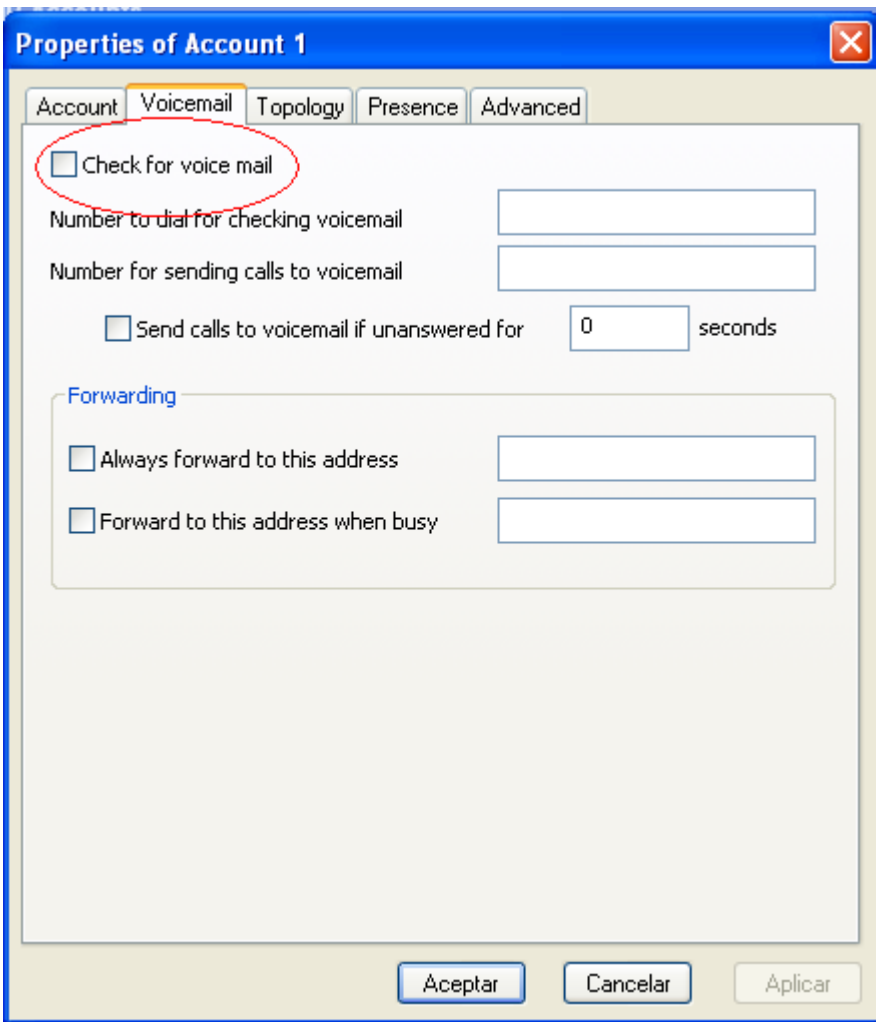

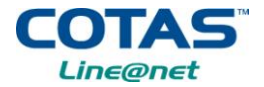

En la pestaña de *Topology*, debe destiquear Enable ICE y seleccionar Use local IP address. Luego hacer clic en "**Aceptar"**

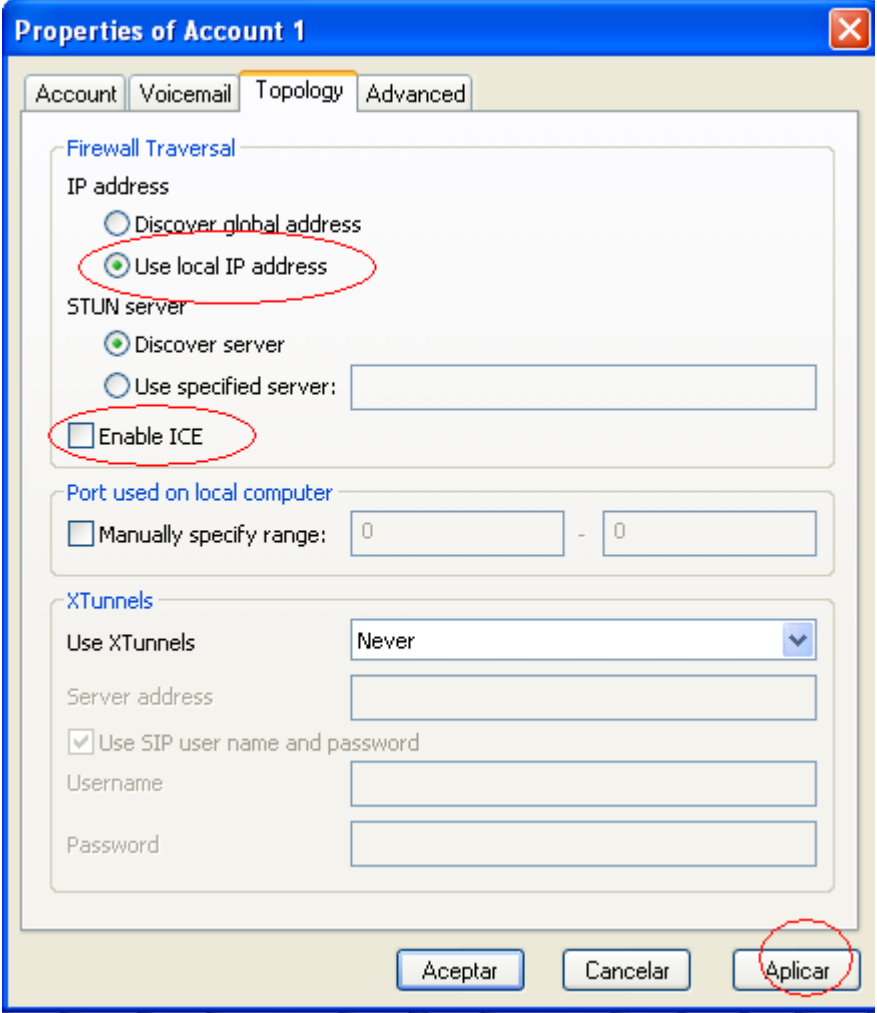

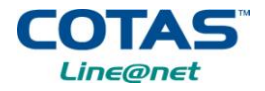

En la pestaña de *Advanced*, ponerle 300 y hacer clic en "**Aceptar"**

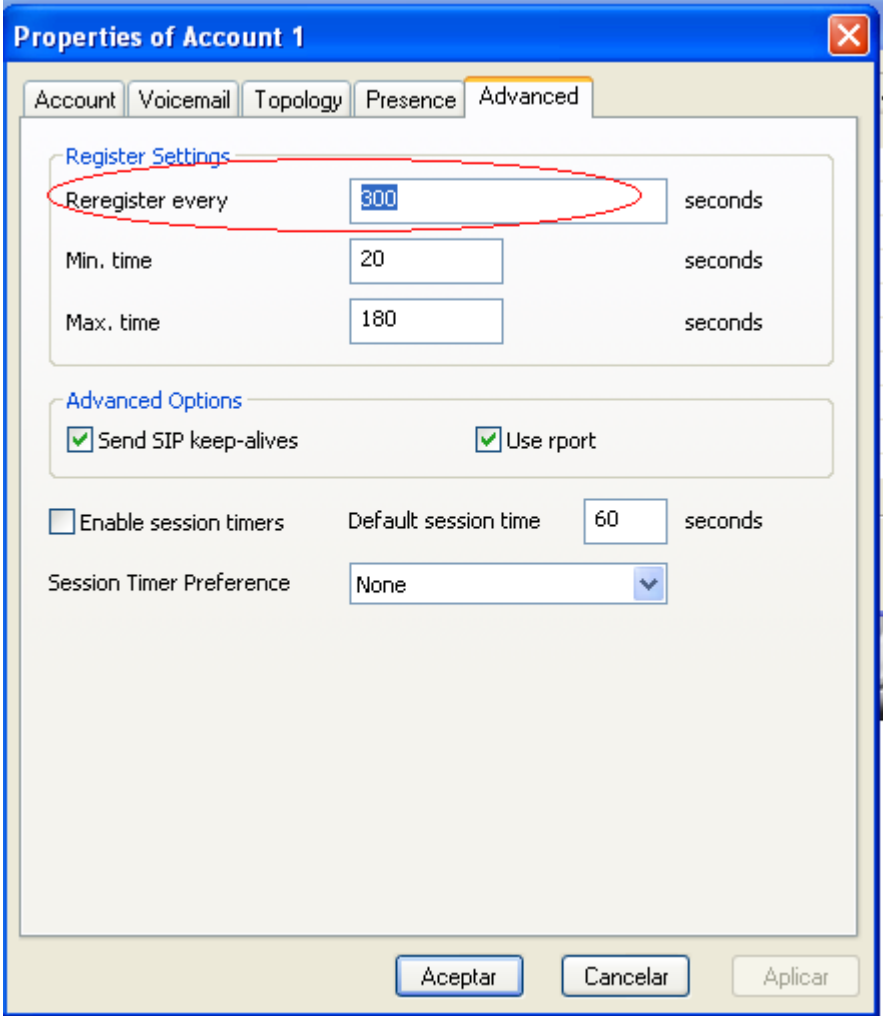

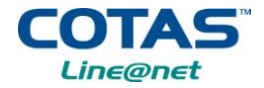

Le apararecerá la siguiente figura.

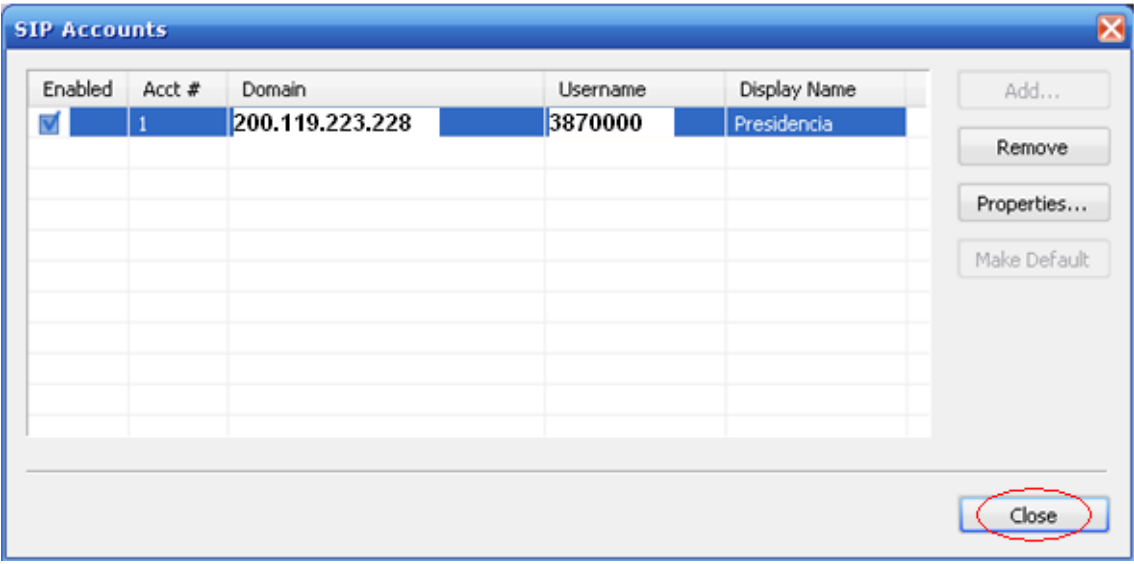

Después de haber llenado los datos se cierra la ventana haciendo clic en "**Close**". Este proceso tomará aproximadamente unos 5 minutos.

Una vez configurada, le aparecerá el softphone habilitado, así como en la siguiente figura.

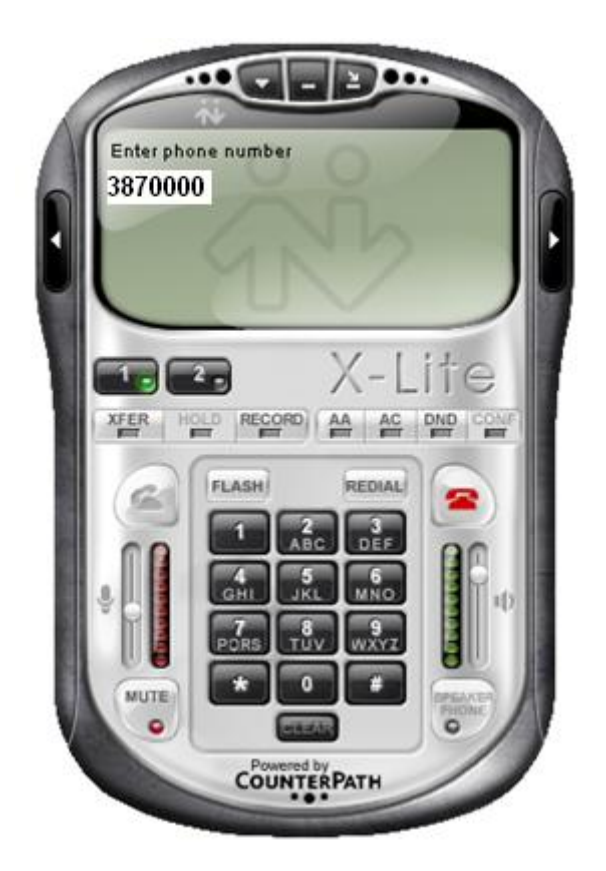

#### COTAS *ine@net*

#### **INSTALACION Y CONFIGURACION**

Si por alguna razon no pudiera activar su línea introduzca los datos nuevamente

Si aún no se activa su cuenta, favor ir al *[Formulario de Soporte Técnico](http://www.cotas.com/telefoniafija/reclamos.aspx)* para hacer el reclamo.

Si tuviera algún reclamo puede llenar el formulario de *[Reclamos](http://www.cotas.com/telefoniafija/reclamos.aspx)* **.**

Si desea información acerca del servicio, favor enviar un correo a [lineanet@cotas.com.bo](mailto:lineanet@cotas.com.bo) o ir al *[Formulario de Información.](http://www.cotas.com/telefoniafija/reclamos.aspx)*